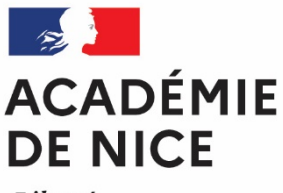

Liberté Égalité Fraternité

Baccalauréat professionnel Certificat d'aptitude professionnel Brevet professionnel Mentions complémentaires

Session 2024 Inscriptions des Candidats Individuels (Service Grand Public)

# 1 - DATES ET MODALITÉS D'INSCRIPTION

Pour la session 2024, les dates d'inscription sont les suivantes : (Ne pas attendre les derniers jours pour s'inscrire)

 **Baccalauréat professionnel :** Du **mercredi 18 octobre 2023 à partir de 15 h au mercredi 22 novembre 2023, 17 heures** (heure locale), pour toutes les spécialités.

 **Brevet professionnel :** Du **mardi 31 octobre 2023 à 15 heures au mardi 28 novembre 2023** 

**à 17 heures** (heure locale), pour toutes les spécialités

**Mention complémentaire :** Du **mardi 10 octobre 2023 à 15 heures au vendredi 10 novembre 2023** 

**à 17 heure** (heure locale), pour toutes les spécialités

 **Certificat d'aptitude professionnel :** Du **mardi 10 octobre 2023 à 15 heures au vendredi 10 novembre 2023 à 17 heure** (heure locale), pour toutes les spécialités

# 2 - PROCÉDURE DE PRÉ-INSCRIPTION

L'inscription à l'examen étant un acte personnel, vous devez procéder vous-même à la saisie afin d'éviter les erreurs d'enregistrement ou omissions.

# Etape 1 : Créer votre compte Cyclades : **https://cyclades.education.gouv.fr/cyccandidat/portal/login**

Cette étape est nécessaire pour pouvoir vous inscrire. Votre adresse mail doit être **valide et individuelle**. Conservez bien votre mot de passe pour pouvoir vous connecter tout au long de la session et accéder aux documents mis à votre disposition dans votre espace candidat (convocation relevé de notes, etc…). Suite à la création de votre compte, vous recevrez un mail : **vous avez 48h** pour cliquer sur le lien « Activer mon compte », sinon votre compte sera supprimé. Dans cette situation, vous devez recommencer la procédure.

# Etape 2 : Vous inscrire

Connectez-vous à votre compte et procédez à votre inscription via l'onglet « m'inscrire ». À l'issue de l'inscription, **ne pas oublier d'enregistrer**. À ce stade, vous pouvez modifier votre inscription en ligne. Allez dans l'espace « mes documents » pour consulter et éditer la confirmation d'inscription et la liste des pièces justificatives à téléverser.

ATTENTION : les mails envoyés par CYCLADES peuvent se retrouver dans vos dossiers spams. Il vous appartient de contrôler vos courriers indésirables régulièrement.

# 3 – INSCRIPTION DÉFINITIVE

Dès la finalisation de votre inscription sur internet :

- Imprimez votre confirmation d'inscription via votre compte Cyclades rubrique « Mes documents ».
- Vérifiez, puis dater et signer votre confirmation d'inscription.

En cas de nouvelles modifications, vous devez rectifier le document au stylo rouge uniquement.

## ATTENTION : Aucune modification ne pourra être prise en compte après la fin des inscriptions.

Vous recevrez un mail vous indiquant que votre convocation est disponible, dans votre espace CYCLADES.

## 4 – CANDIDATS EN SITUATION DE HANDICAP

Tous les candidats en situation de handicap souhaitant demander des aménagements d'épreuves ou qui ont déjà un aménagement d'épreuve doivent répondre « OUI » à la rubrique « Handicap » lors de l'inscription. Dans le cas d'un aménagement d'épreuve existant, la notification d'aménagement d'épreuves doit être jointe à la confirmation d'inscription.

Pour les nouvelles demandes d'aménagement d'épreuves, il vous appartient de vous rendre sur le site internet du rectorat  $\mathbb Q$ . Recherche Candidats en situation de handicap puis sur le lien Se connecter à Amex

### 5 - AQUIS

Si vous avez droit à des dispenses ou des bénéfices de notes, vous devez les saisir et joindre votre relevé de notes ou diplôme à la confirmation d'inscription.

### 6 – REFERENTIELS ET REGLEMENTS D'EXAMENS

Les référentiels et règlements d'examens sont consultables sur le site EDUSCOL du ministère à l'adresse suivante : https://eduscol.education.fr/774/les-diplomes-professionnels

Le rectorat ne délivre pas d'informations pédagogiques. Les candidats doivent consulter impérativement le référentiel de l'examen (plus particulièrement la partie relative aux épreuves ponctuelles).

Les CAP Accompagnant Educatif Petite Enfance, Esthétique Cosmétique Parfumerie et Pâtissier ainsi que les BAC PRO Accompagnement Soins et Services à la Personne et Esthétique - Cosmétique Parfumerie font l'objet d'une note spécifique publiée sur le site ac-nice.fr.

Il appartient aux candidats d'en prendre connaissance.

### 7– RETOUR DE LA CONFIRMATION D'INSCRIPTION

La confirmation d'inscription doit être vérifiée, datée, signée et téléversée dans votre espace candidat Cyclades rubrique « mes justificatifs » avec les pièces justificatives au plus tard une semaine après la clôture du serveur d'inscription. Aucune relance ne sera effectuée.

## **Vous pourrez suivre l'évolution du traitement du dépôt de votre candidature depuis votre espace candidat CYCLADES.**

En l'absence du dépôt de la confirmation d'inscription au plus tard à la date limite, **la candidature sera annulée.**